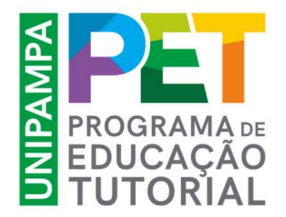

## UTILIZAÇÃO DO SISTEMA GURI

### ACESSO A DOCUMENTAÇÃO DOS CANDIDATOS

#### 1. Acessar o menu ACADÊMICO >> PROCESSO SELETIVO >> INSCRIÇÕES EM PROCESSOS SELETIVOS

#### 2. FILTRAR as inscrições utilizando o campo "Edição".

#### Sugere-se utilizar o número do edital XX/ANO

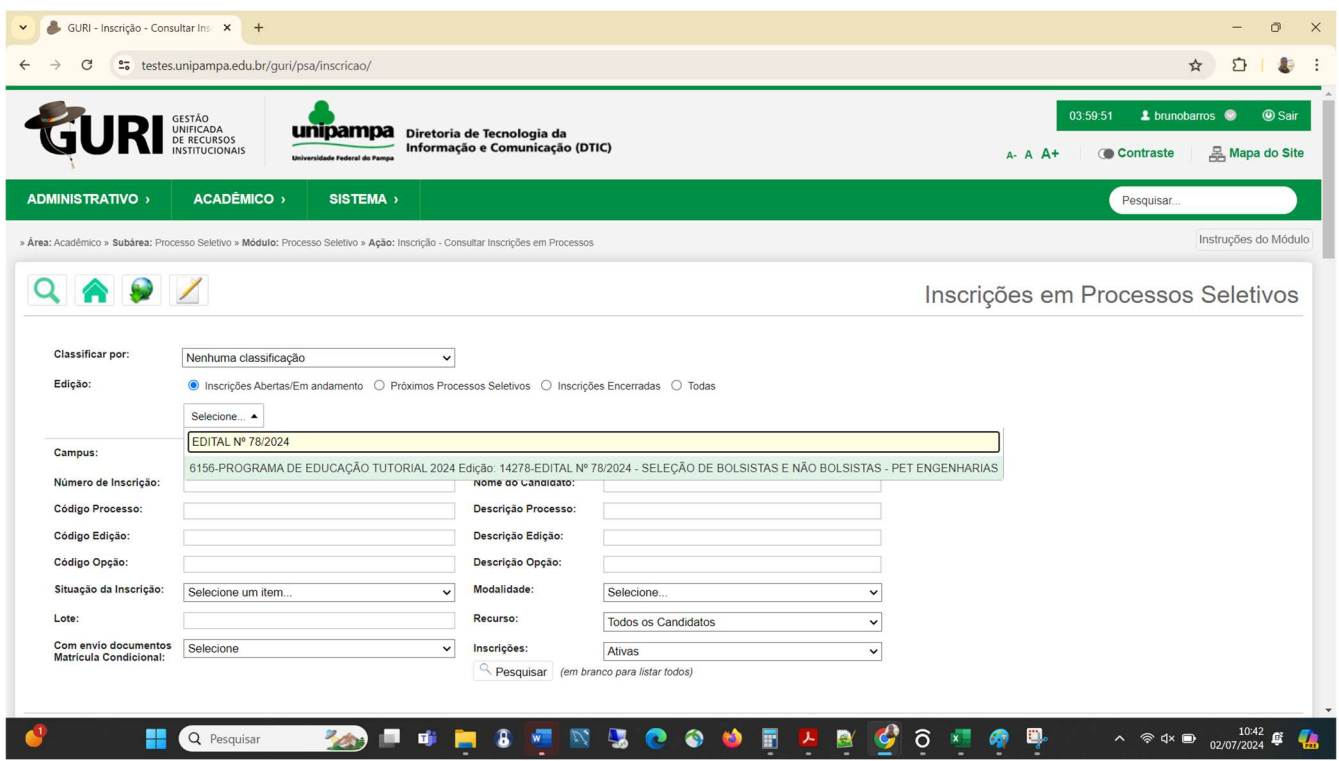

3. Para acessar a documentação enviada pelo candidato, você pode acessar a "Ficha de inscrição" ou a opção "Anexos da Inscrição" na coluna "Ação".

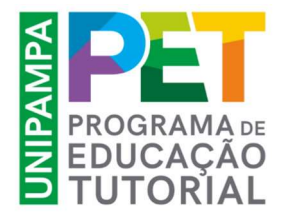

### UTILIZAÇÃO DO SISTEMA GURI

### PUBLICAÇÃO DE DOCUMENTOS

1. Em qualquer uma das inscrições do processo seletivo, acessar "ANEXOS DA OPÇÃO"

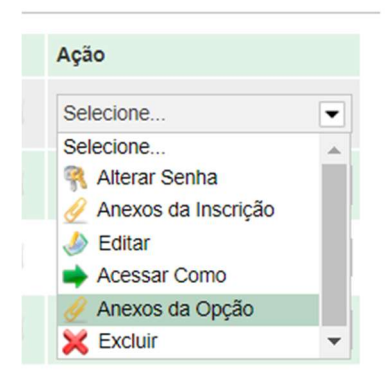

2. Na janela que será aberta serão adicionados os arquivos referentes as etapas de cada publicação, conforme cronograma do edital: HOMOLOGAÇÃO, HORÁRIO DAS ENTREVISTAS e RESULTADO PROVISÓRIO

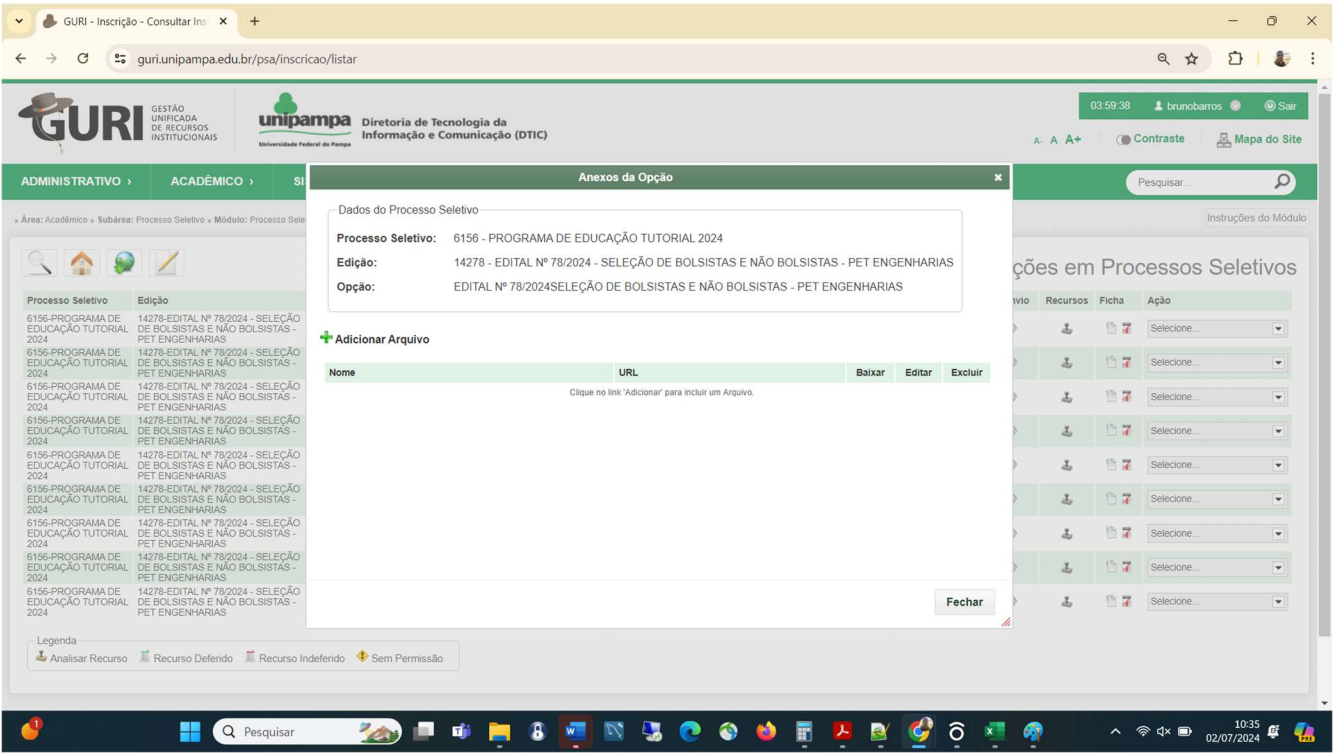

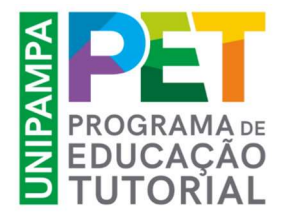

## UTILIZAÇÃO DO SISTEMA GURI

Preencher os campos "Nome" e anexar o arquivo no campo "Arquivo".

## Deixar em branco os campos "Descrição" e "URL"

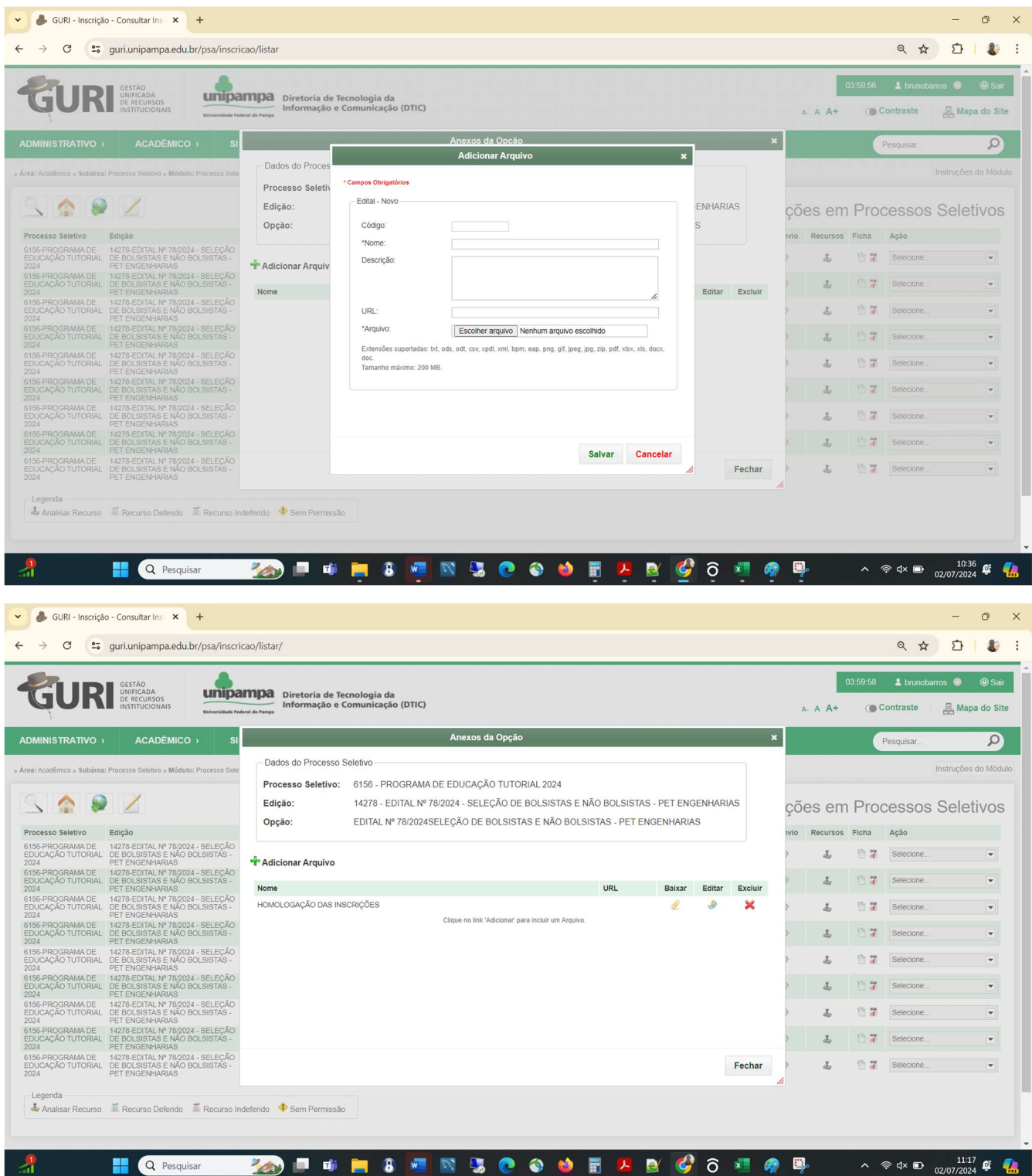

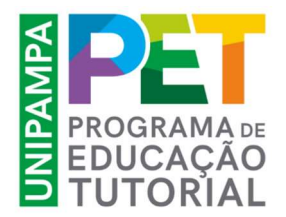

## UTILIZAÇÃO DO SISTEMA GURI

## ACESSO A DOCUMENTAÇÃO PUBLICADA

Os documentos publicados serão disponibilizados para o candidato fazer download via Portal do Candidato, junto ao Edital de seleção.

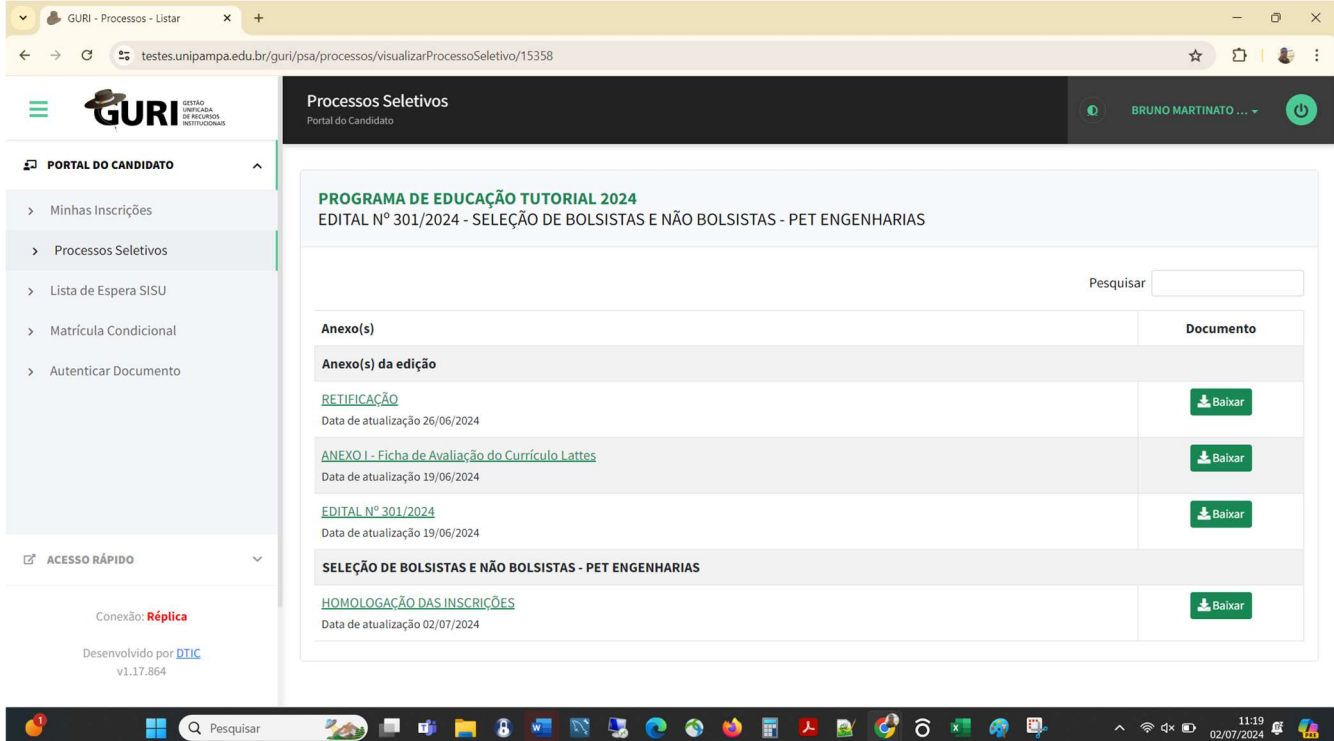